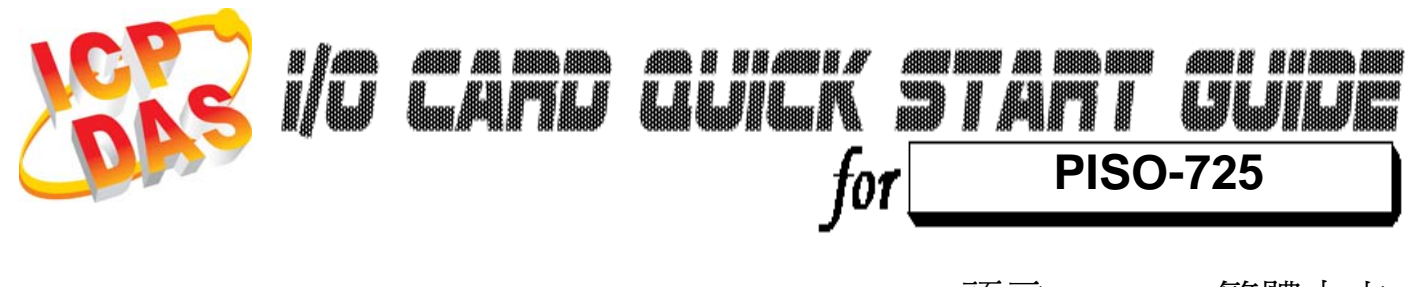

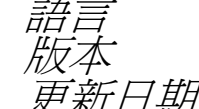

繁體中文  $V1.1$ 更新日期 Feb.2009

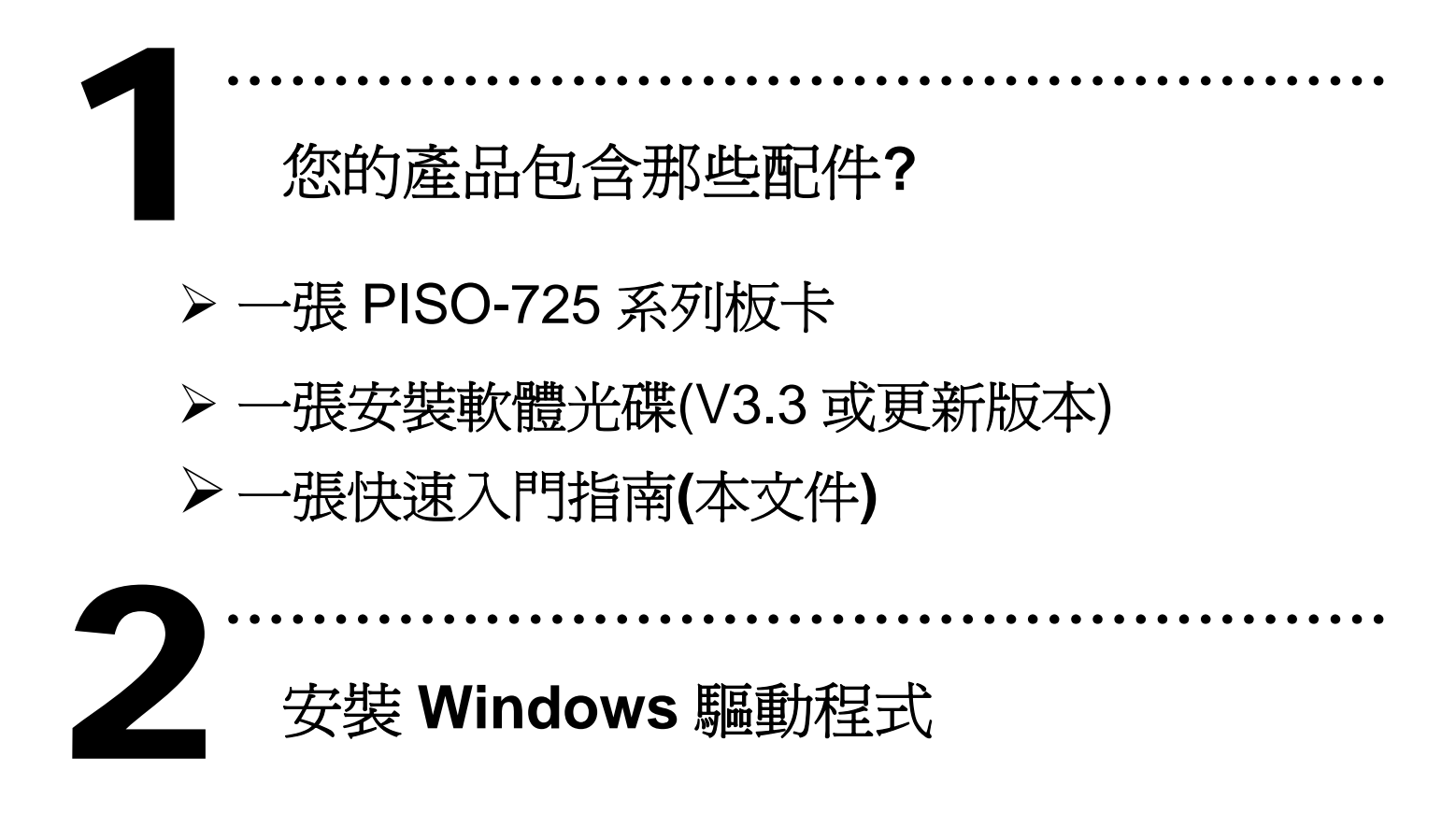

請依照下列步驟**:** 

1. 執行 **Windows** 驅動程式安裝。

驅動程式位置**:**

CD:\NAPDOS\PCI\PISO-725\DLL\_OCX\

http://ftp.icpdas.com/pub/cd/iocard/pci/napdos/pci/piso-725/dll\_oc  $\underline{x}$ /

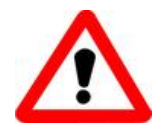

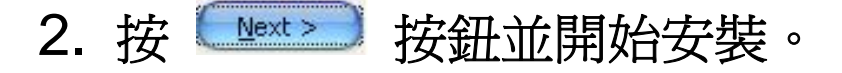

3. 按

- 4. 按 【 Install 】 按鈕繼續安裝程序。
- 5. 選擇 **"NO, I will restart my computer later"** 並且

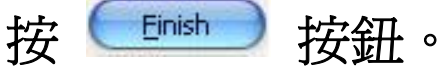

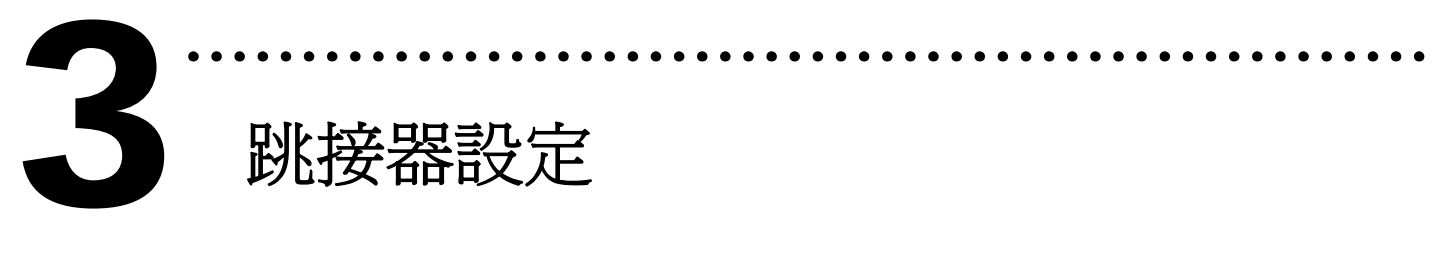

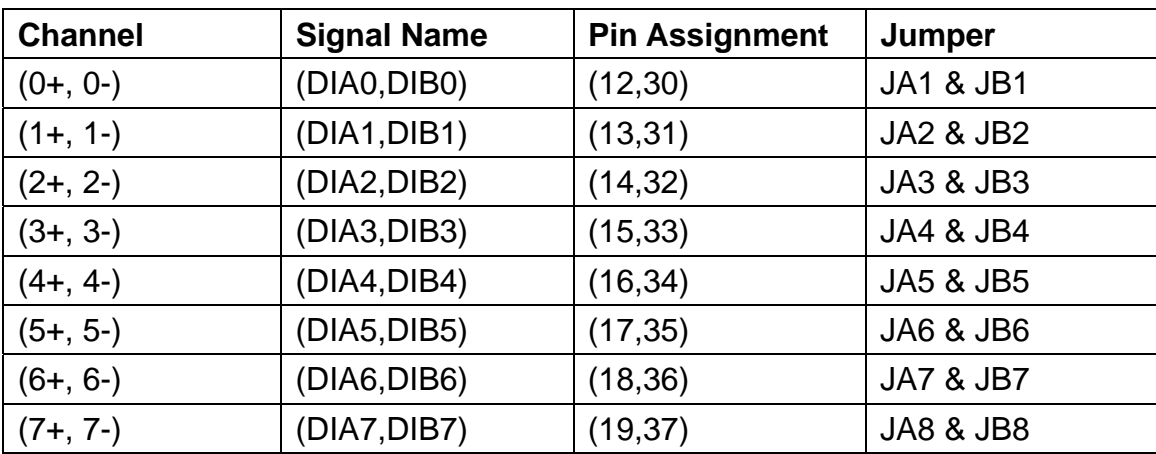

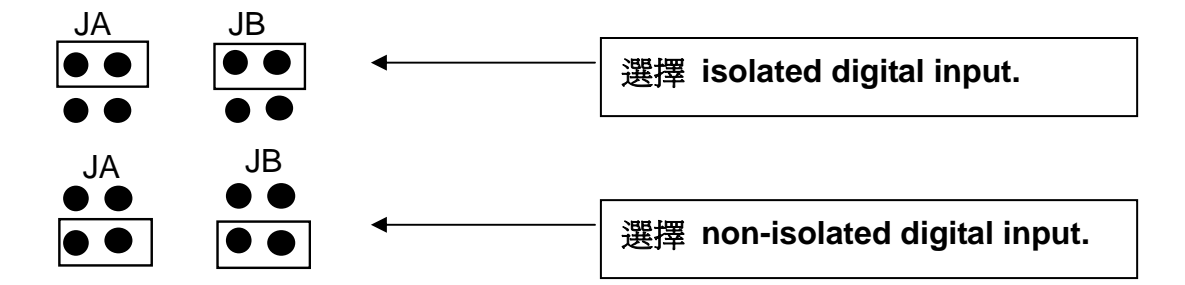

安裝硬體裝置 4

請依照下列步驟**:** 

- 1. 關掉電腦電源
- 2. 打開電腦機殼
- 3. 選擇未使用的 PCI 插槽,並移除保護裝置
- 4. 小心插入板卡至 PCI 插槽中, 並以螺絲固定住

………………………………………………

- 5. 裝回電腦機殼
- 6. 啟動電腦電源

在啟動電腦,進入 **Windows** 後,**Plug&Play** 驅動程式 會自動執行,板卡即可使用。

腳位定義

5

# ¾ **CON1: 37 pin** 的 **D-type female** 接頭。

……………

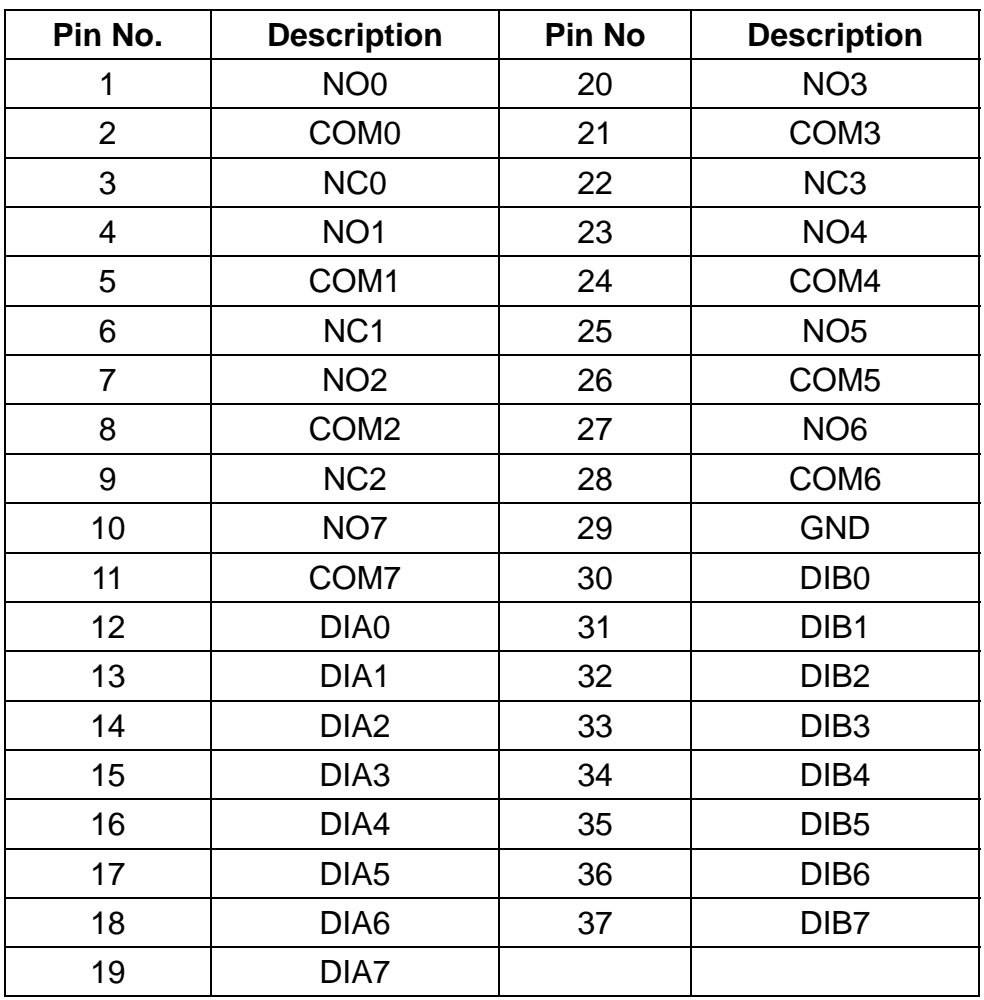

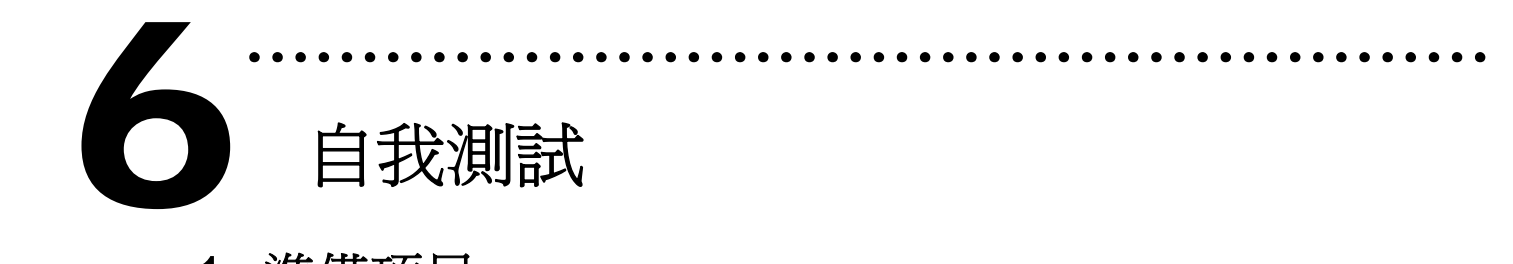

- 1. 準備項目**:**
- ¾ DN-37(選購) 配線端子板。
- ¾ 外部供電設備。例如**:** DP-665(選購)
- 2. 將 DN-37 連接至板卡的 CON1。
- 3. 外部供電 +24 V 連接至 CON1.DIA0 ....... 外部供電 +24 V 連接至 CON1.DIA7。
- 4. 外部供電 GND 連接至 CON1.GND 及 CON1.COM0 .......CON1.COM7。
- 5. CON1.DIB0 連接至 CON1.NO0 ........ CON1.DIB7 連接至 CON1.NO7。

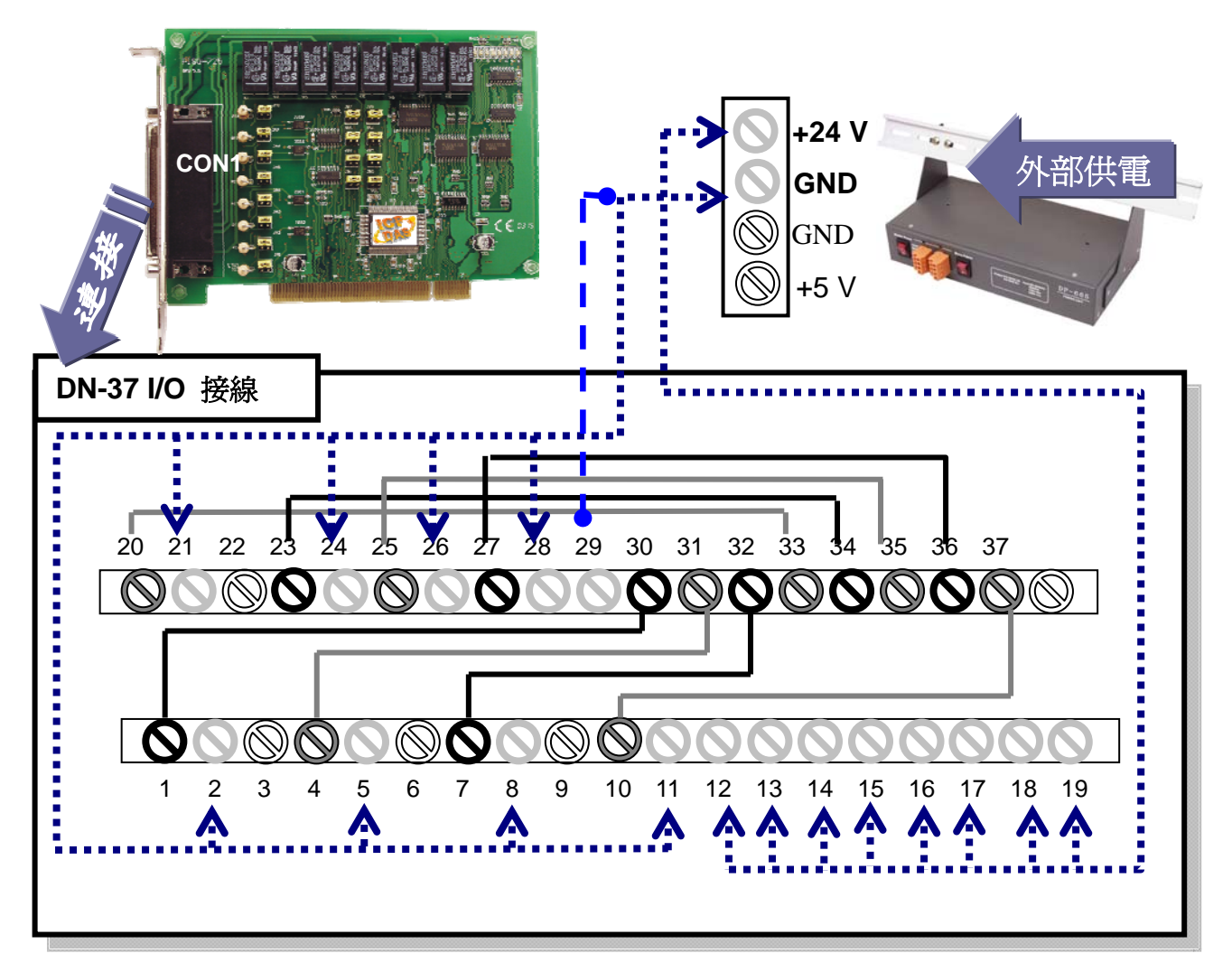

# 6. 執行 PISO-725 範例程式。 程式路徑**:**  CD:\NAPDOS\PCI\PISO-725\DLL\_OCX\Demo\ http://ftp.icpdas.com/pub/cd/iocard/pci/napdos/pci/piso-725/dll\_ocx/demo/

# 7. 確認板卡數量和 DIO 測試。

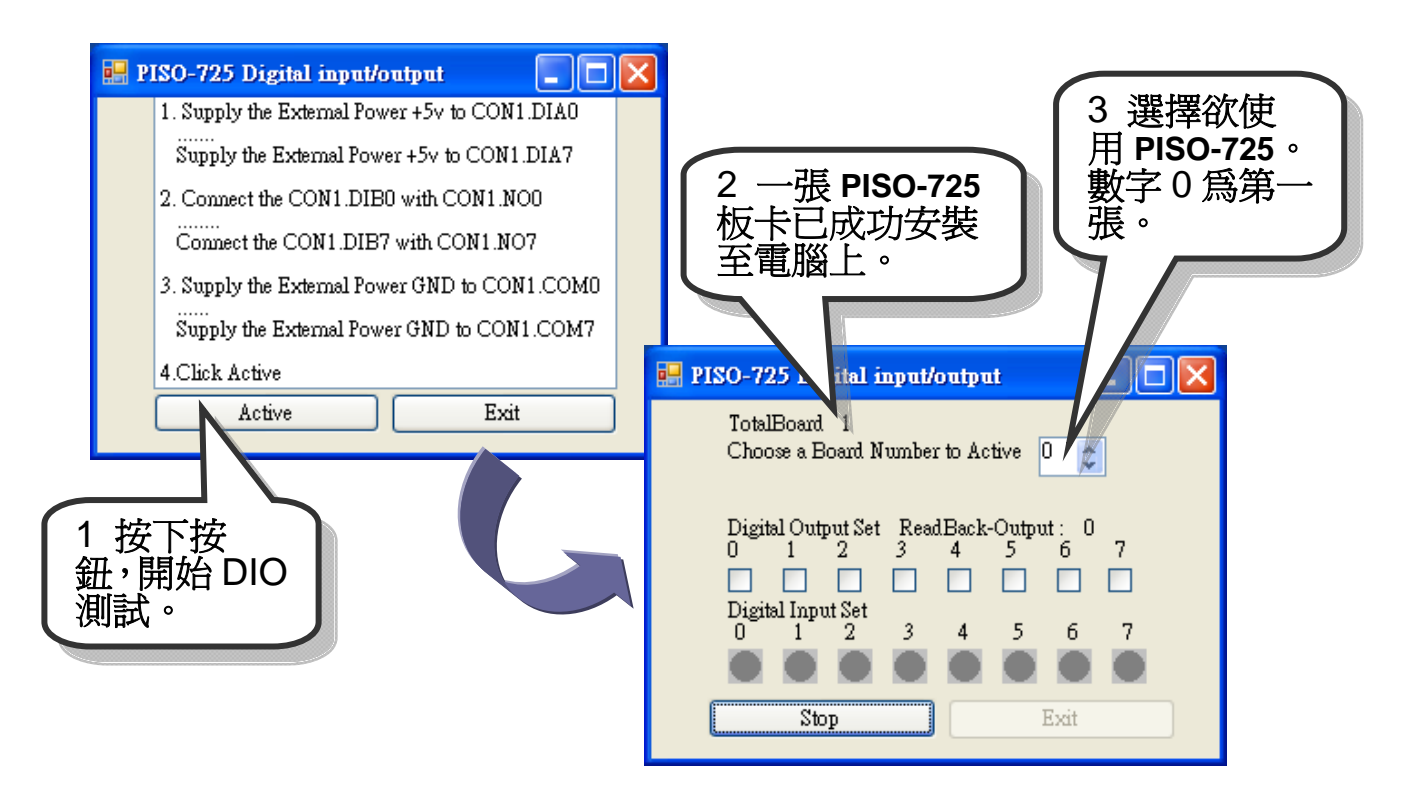

8. DIO 功能測試結果。

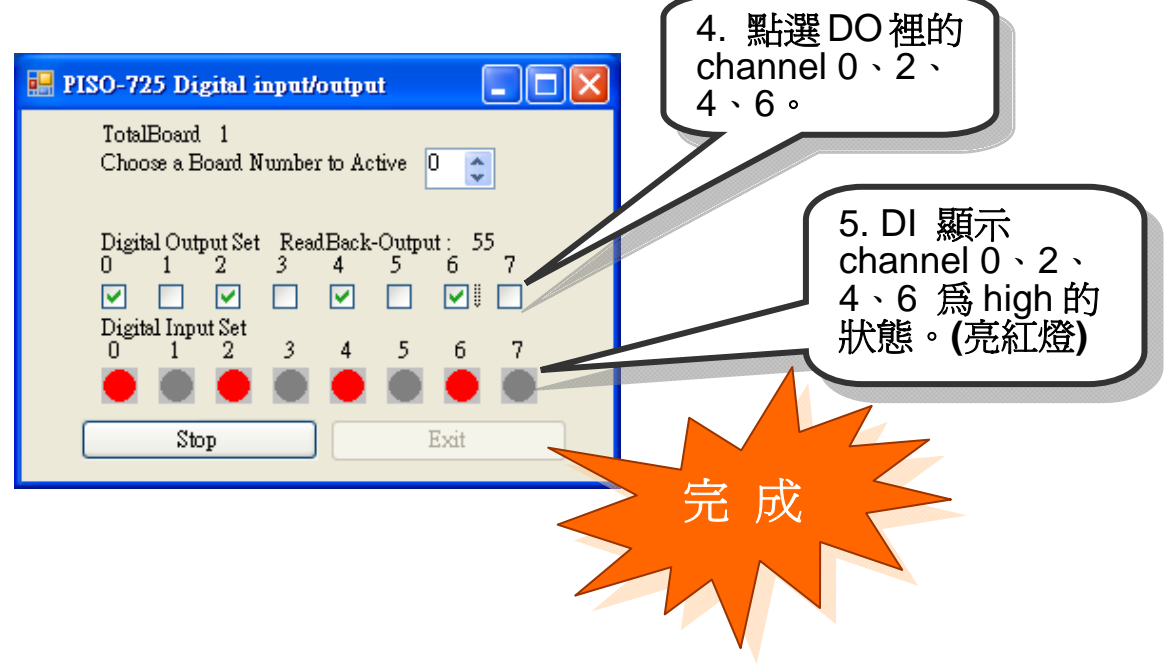

參考資訊

7

### 9 **PISO-725** 系列板卡產品網頁**:**

http://www.icpdas.com/products/DAQ/pc\_based/piso\_725.htm

## 9 **DP-665(**選購品**)**網頁**:**

http://www.icpdas.com/products/Accessories/power\_supply/dp-665.htm 9 **DN-37(**選購品**)**網頁**:** 

………………………………………………

http://www.icpdas.com/products/DAQ/screw\_terminal/dn\_37.htm

# 9 相關文件位置**:**

CD:\NAPDOS\PCI\PISO-725\Manual http://ftp.icpdas.com/pub/cd/iocard/pci/napdos/pci/piso-725/manual/

# 9 相關軟體位置**:**

 CD:\NAPDOS\PCI\PISO-725 http://ftp.icpdas.com/pub/cd/iocard/pci/napdos/pci/piso-725/

# 泓格科技**(ICP DAS)**主網頁

http://www.icpdas.com

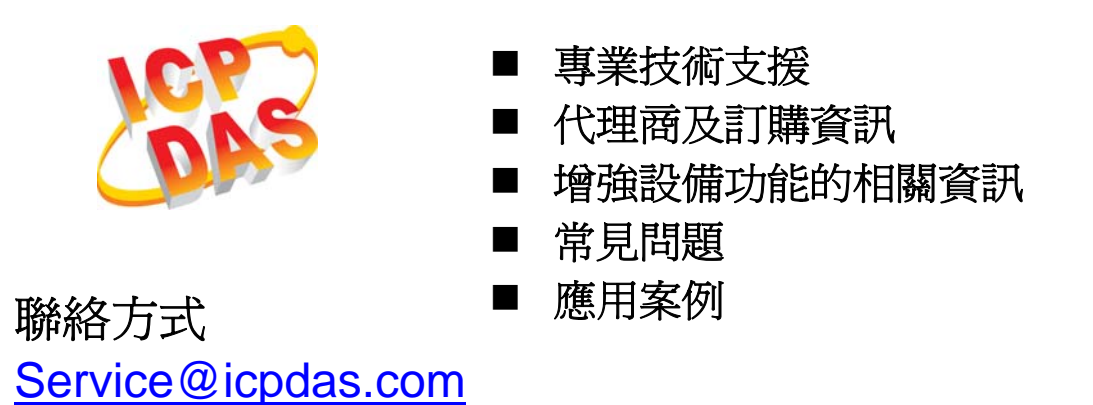

Copyright ©2008 by ICP DAS Co., Ltd. All right are reserved